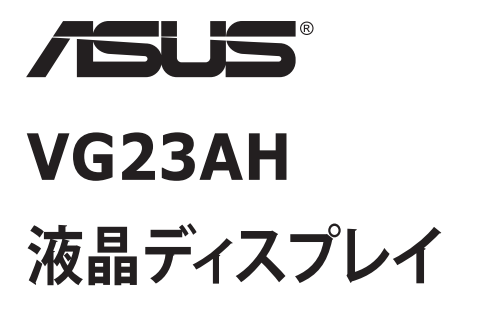

**ユーザーガイド**

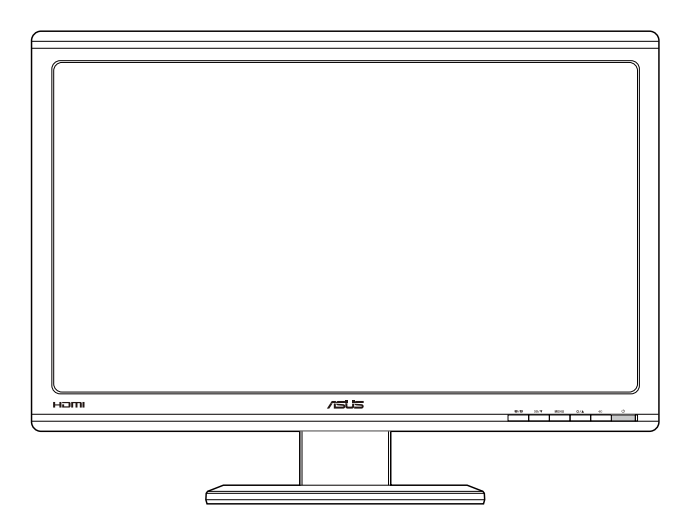

**目次**

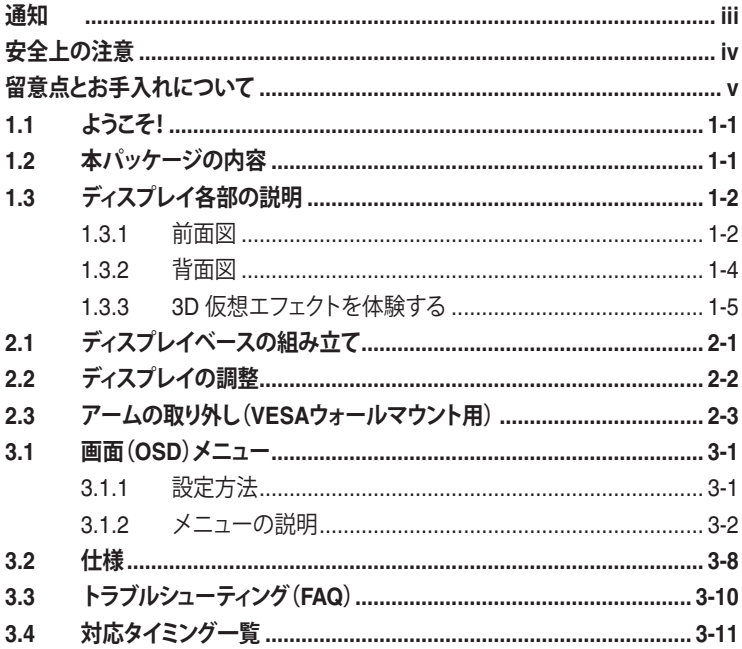

Copyright © 2012 ASUSTeK COMPUTER INC. 無断複写、転載を禁じます。

購入者によるバックアップの場合を除き、ASUSTeK COMPUTER INC. (以下「ASUS社」)からの文書による明示的 な許諾を得ることなく、本マニュアルに記載された製品およびソフトウェアを含む本マニュアルのいかなる部分も、 いかなる形態または方法によっても無断で複製、送信、複写、情報検索システムへの保管、翻訳することは禁止 されています。

以下の場合は、製品保証やサービスを受けることができません: (1) 製品に対し、ASUS社によって文書により認 定された以外の修理、改造、改変がおこなわれた場合。 (2) 製品のシリアル番号が傷ついたり失われている場 合。

ASUS社は本書を「現状のまま」提供するものであり、市販性、特定目的との適合性に関する黙示の保証または条 件を含む(ただし必ずしもこれらに限定されない)明示または暗示の保証を一切いたしません。 ASUS社、同社の 責任者、従業員、代理人は、本書の記述や本製品の不具合から損害が生じる可能性について報告を受けていた としても、いかなる間接的、直接的、偶発的、二次的な損害(利益の損失、取引上の損失、データの損失、業務の 中断などを含む)に対し責任を負わないものとします。

本書の製品仕様や情報は参照のみを目的として提供されるもので、随時、予告なく変更される場合があり、ASUS 社による確約として解釈されるものではありません。 本書に記載された製品およびソフトウェアを含む、本書の内 容に不具合や誤りがあったとしても、ASUS社は一切責任を負いません。

本書に記述のある製品名および商号は、各社の所有する登録商標または著作権である場合があります。本書で はこれらを特定および説明のために使用しており、それらを侵害する意図はありません。

## **通知**

#### **FCC(米国連邦通信委員会)規定の適合宣言**

本装置は米国連邦通信委員会(FCC)規定第 15 部に準拠しています。本装置 の操作は以下の 2 つの条件を前提としています:

- 本装置は有害な電波障害を引き起こさすとは限らないこと。
- 本装置は、誤動作を引き起こしうる電波障害を含め、いかなる電波障 害も容認しなければならないこと。

本装置は、FCC 規定第 15 部によるクラス B デジタル装置の規制に準拠する ことが試験により確認されています。これらの規制は、住居に設置した場合の 有害な電波障害に対する適正な保護を提供することを目的としたものです。 本装置は無線周波エネルギーを生成、使用し、放射しうるため、取り扱い説明 書の記載どおりに設置、使用しない場合には、無線通信に有害な電波障害を 引き起こす可能性があります。ただし、特定の設置方法において電波障害が 発生しないという保証はありません。本装置の電源のオン / オフを切り替える ことにより、本装置が無線またはテレビの受信に有害な電波障害を引き起こ していることが確認された場合は、電波障害を修正するために次の対処方法 のうちいくつかをお試しください:

- 受信アンテナの向きや設置場所を変える。
- 本装置を受信機から離す。
- 受信機が接続されている回路とは別の回路にコンセントを接続する。
- 販売店または無線機/テレビの専門技術者に問い合わせる。

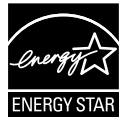

Energy Star ®のパートナーである当社によって、本製品は Energy Star ®の定めるエネルギー効率ガイドラインに準拠して いることが確認済みです。

#### **カナダ通信省(Canadian Department of Communications)規制の 適合宣言**

本デジタル装置は、カナダ通信省の電波障害規制(Radio Interference Regulations)で規定されている、デジタル装置からの電波ノイズ放射に関す るクラス B 制限を超えません。

本クラス B デジタル装置は、カナダ ICES-003 に準拠しています。

# **安全上の注意**

- ディスプレイのセットアップをおこなう前に、本製品に付属している すべての説明書をよくお読みください。
- 火事や感電の危険を予防するため、ディスプレイを雨や湿気にさらさ ないでください。
- ディスプレイのキャビネットは決して開けないでください。 ディス プレイ内部には危険な高電圧が通っており、重症を負う恐れがありま す。
- 電源供給部が破損した場合は、ご自分での修理を試みないでくださ い。 その場合、正規のサービス技師または販売店にお問い合わせくだ さい。
- 本製品をご使用になる前に、すべてのケーブルが正しく接続されてお り電源コードが損傷していないことをご確認ください。 何らかの損傷 を発見した場合は、ただちにお買い上げ店までご連絡ください。
- キャビネット背面または上部にある細長い隙間および開口部は通気孔 です。 これらの穴をふさがないでください。 適切な通気を施さない 状態で、本製品をラジエータや熱源のそばまたは上に置かないでくだ さい。
- ディスプレイの稼動には、ラベルに表示されたタイプの電源のみをご 使用ください。 ご家庭の電源タイプが不明な場合は、お買い上げ店ま たは地域の電力会社までお問い合わせください。
- お住まいの地域の電力標準に従って、適切な電源プラグをご使用くだ さい。
- OAタップや延長コードに過度の電流負荷をかけないでください。 過 重電流は感電を引き起こす恐れがあります。
- 埃、湿気、高温や低温を避けてください。 ディスプレイを水がかかる 恐れのある場所に置かないでください。 また、ディスプレイは安定し た平面に置いてください。
- 雷雨時や長期にわたって使用しない場合は、装置の電源コードを抜い ておいてください。 これは、電力サージによる損傷からディスプレイ を守るためです。
- ディスプレイのキャビネット開口部に、異物を押し込んだり液体をこ ぼしたりしないでください。
- 万全の動作を保証するため、本ディスプレイは100~240V ACと記さ れ正しく構成されたレセプタクルを持つ、ULリスト記載のコンピュー タでのみご使用ください。
- ディスプレイに技術的な問題が発生した場合は、正規のサービス技師 または販売店にお問い合わせください。

## **留意点とお手入れについて**

- ディスプレイを持ち上げたり移動したりする際は、あらかじめケーブ ルや電源コードを抜いておくことをお勧めします。 ディスプレイを設 置する際は、正しいやり方で持ち上げてください。 ディスプレイを持 ち上げたり持ち運んだりする際は、本体の縁をつかむようにしてくだ さい。 スタンドやコードでディスプレイを持ち上げないでください。
- お手入れ方法。 ディスプレイをオフにし、電源コードを抜きます。 ディスプレイ表面を、汚れのない柔らかい布で拭きます。 頑固な汚れ には中性クリーナーで湿らせた柔らかい布をお使いください。
- アルコールやアセトン入りのクリーナーは使用しないでください。 液 晶ディスプレイ専用クリーナーをご使用ください。 クリーナーを画面 に直接吹き付けることは絶対にしないでください。クリーナー液がた れてディスプレイ内部に入り込むと、感電を引き起こす恐れがありま す。

#### **以下の症状は、ディスプレイの正常な状態です:**

- 初期のご使用中に、画面にちらつきが起こることがありますが、これ は蛍光灯の性質によるものです。 電源を切り再度入れ直すことで、画 面のちらつきはなくなります。
- ご使用のデスクトップパターンによって、画面の輝度にむらがあるよ うに感じることがあります。
- 同じ画像が何時間にも渡って表示され続けると、別の画像に変えた後 でも前の画像の残像が残る場合があります。 この場合、画面はゆっ くり回復していきます。または電源をオフにして数時間すると直りま す。
- 画面が真っ黒になったりフラッシュしたり、あるいは動作しなくなっ た場合は、販売店またはサービスセンターに修理を依頼してくださ い。 画面をご自分で修理しないでください。

#### **本マニュアルのルール**

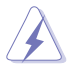

警告:作業をおこなう上で、怪我の発生を防ぐための注意事項です。

注意:作業をおこなう上で、部品の損傷を防ぐための注意事項です。

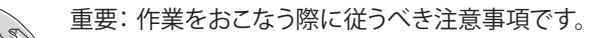

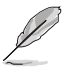

注:作業にあたってのヒントや補足情報です。

#### **本書に記載された以外の情報を閲覧するには**

追加情報や、製品およびソフトウェアのアップデートについては、以下の情報 元を参照してください。

**1. ASUS社ホームページ**

ASUS社ホームページでは、世界中に向けてASUS社のハードウェアお よびソフトウェア製品の最新情報を提供しています。**http://www.asus. com**を参照してください。

#### **2. オプション文書**

お買い上げの製品パッケージには、販売業者によって追加されたオプシ ョン文書が同梱されている場合があります。これらの文書は標準パッケ ージの一部ではありません。

# **1.1 ようこそ!**

ASUS® 液晶ディスプレイをお買い上げいただき、誠にありがとうございます。 ASUS 社の最新型ワイド画面液晶ディスプレイは、より鮮明で幅広な高発色デ ィスプレイに加え、便利な機能を搭載しています。

これらの機能により、本ディスプレイがお届けする便利で快適なビジュアル体 験がお楽しみいただけます。

## **1.2 本パッケージの内容**

お手元のパッケージに、以下のものが入っていることを確認してください:

- ✔ 液晶ディスプレイ
- ✔ 雷源コード
- VGAケーブル
- DVIケーブル
- $\checkmark$  3.5mm オーディオケーブル
- FPR 3D メガネ
- クイックスタートガイド
- ✔ 保証カード

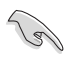

上記アイテムが損傷したり紛失した場合は、ただちに販売店までご連絡くださ い。

**1.3 ディスプレイ各部の説明**

### **1.3.1 前面図**

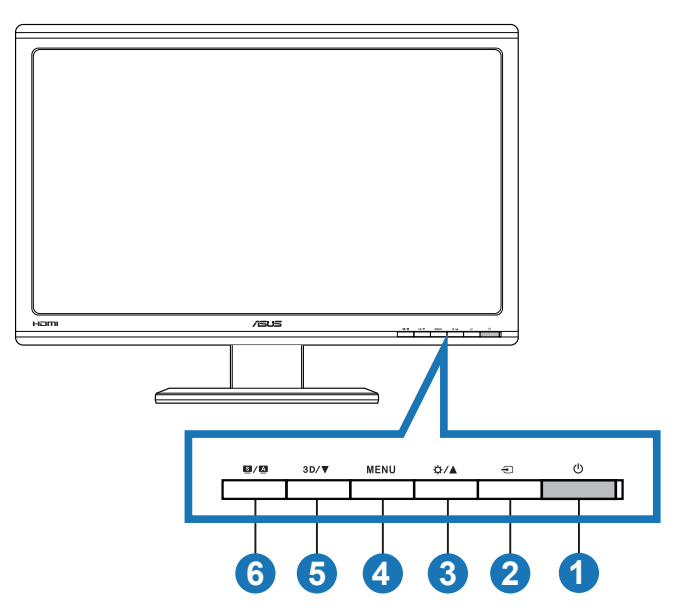

- 1. 少雷源ボタン/雷源インジケータ:
	- ディスプレイ電源のオン/オフを切り替えるにはこのボタンを押 します。
	- 電源インジケータの色は、下のように定義されています。

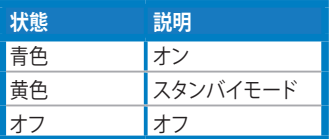

- 2. ラスカ選択ボタン:
	- 入力ソースを選択する際にこのボタンを押します。
- 3. ☆/▲ボタン:
	- 選択した機能の値を上げる、または前の機能に移動するには、 このボタンを押します。
	- 明るさホットキー
- 4. MENUボタン:
	- OSD メニューアクティブ時、選択中のアイコン(機能)を確定 するにはこのボタンを押します。
	- ホットキー OSD メニューを終了します。
- 5. 3D/▼ ボタン:
	- 選択した機能の値を下げる、または次の機能に移動するには、 このボタンを押します。
	- 2D入力画像の際は、このホットキーを押して「**2Dから3Dへ**」 機能をオン/オフにします。

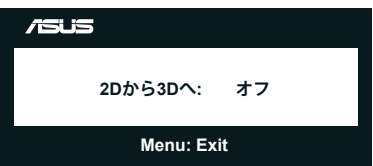

- 6. 图/图ボタン:
	- このホットキーを押して SPLENDID™ Video Intelligence Technologyを搭載した 6 つのビデオプリセットモード (**シーン モード**、**標準モード**、**シアターモード**、**ゲームモード**、**夜景モ ード**、**sRGB**) から切り替えます。
	- メニューを終了、またはメニューがアクティブな状態で前のメ ニューに戻ります。
	- このディスプレイに最適の画像位置、クロック、位相への自動 調整をおこなうには、このボタンを長押します(VGAモードの み対応)。

## **1.3.2 背面図**

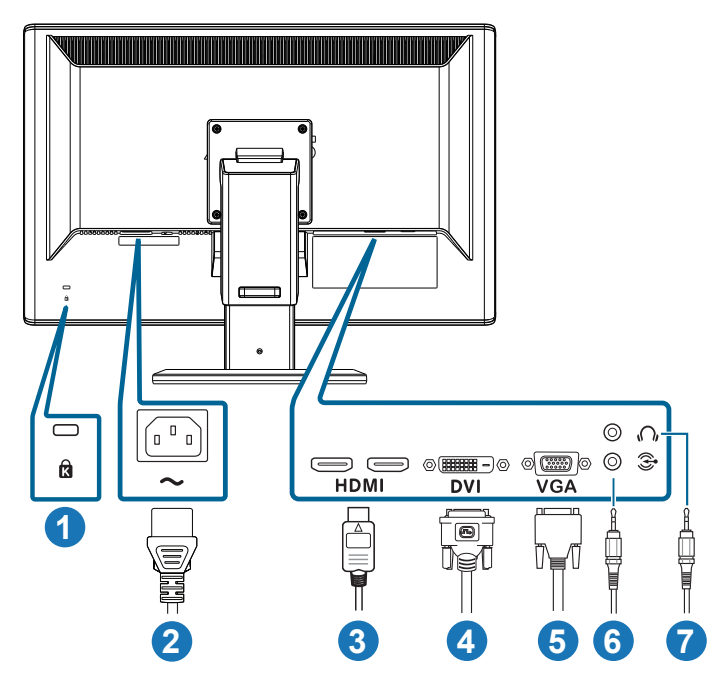

#### **背面コネクタ**

- 1. ケンジントン・ロックスロット
- 2. AC入力ポート:このポートは電源コードを接続する際に使用します。
- 3. HDMI入力ポート:このポートはHDMI 互換デバイスとの接続用です (3D グラフィックカードHDMI1.4、DVDプレーヤーHDMI1.4、Blu-ray 3D をサ ポートします)。
- 4. DVIポート:この24ピンポートはPC(パソコン)DVI-Dデジタル信号接続 用です。
- 5. VGAポート:この15ピンポートはPC VGA接続用です。
- 6. PCオーディオ入力ジャック:この3.5mmステレオジャックは、PCオーディ オ接続用です。
- 7. イヤホン出力ジャック:この3.5mmステレオジャックは、イヤホンオーデ ィオ接続用です。

「**2Dから3Dへ**」機能はすべての入力ポートでサポートしています。 「**Real 3D**」機能は**HDMI-IN**ポートのみでサポートしています。

## **1.3.3 3D 仮想エフェクトを体験する**

このモニタは、2D/3D コンバーター機能をオンにすることで HDMI 1.4 3D ビ デオをサポートしたり3D 効果を生成できる 3D LCD モニタです。

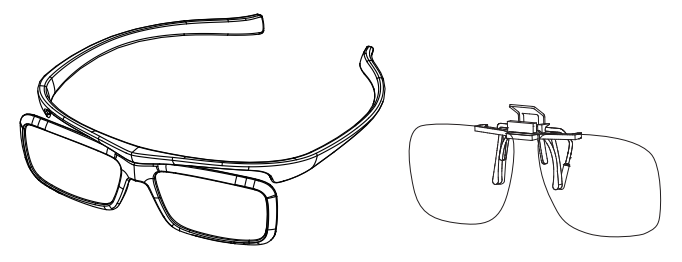

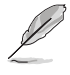

HDMI入力の3D効果でサポートされるビデオ形式は、「左右(ハーフ)」と「上下」 です。サポートされるタイミングリストについては、3.4セクションを参照して ください。

### **HDMIケーブルを接続する**

HDMI ケーブルをモニタと 3D 互換デバイスに接続します。VG23AH LCD モ ニタで 3D コンテンツを再生し、3D 効果をお楽しみいただけます。

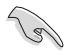

3D効果をサポートするには、HDMIケーブルがモニタと3D互換デバイスに適切に 接続されていることを確認してください。。

## **2.1 ディスプレイベースの組み立て**

#### **ディスプレイベースの組み立て:**

- 1. ベースをアームに取り付けます。
- 2. ねじで固定して、ベースをアームに接続します。ネジは指で簡単に締め られます。
- 3. アームから高さ調整ロックを取り外します。

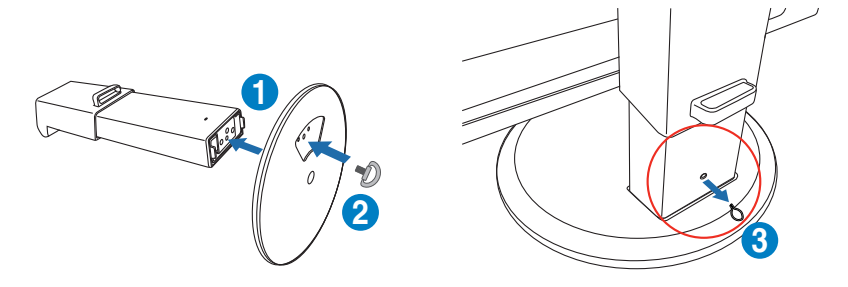

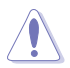

高さ調整ロックは、平らで汚れのないテーブルにディスプレイを垂直に置く前に 絶対に取り外さないでください。

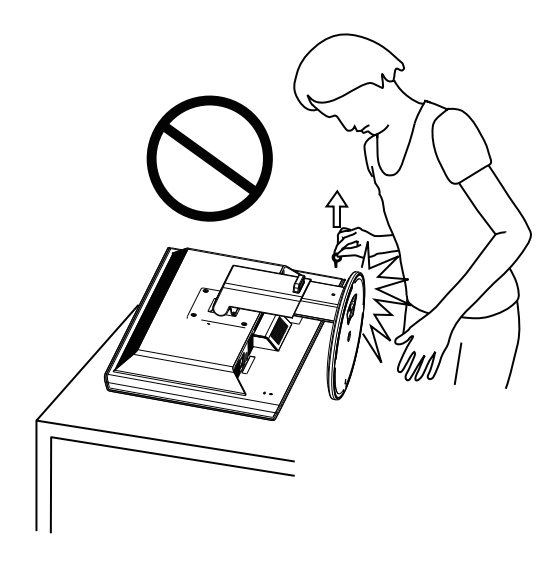

# **2.2 ディスプレイの調整**

- 快適にご使用いただくために、ディスプレイに向かったときに画面が よく見える角度に調節しておくことをお勧めします。
- 角度を変える際は、ディスプレイが落ちないようにベース部を押さえ ながらおこなってください。
- ディスプレイを-5˚から+15˚に傾け、150˚左右にスイベルし、ディスプ レイの高さを100mm持ち上げます。

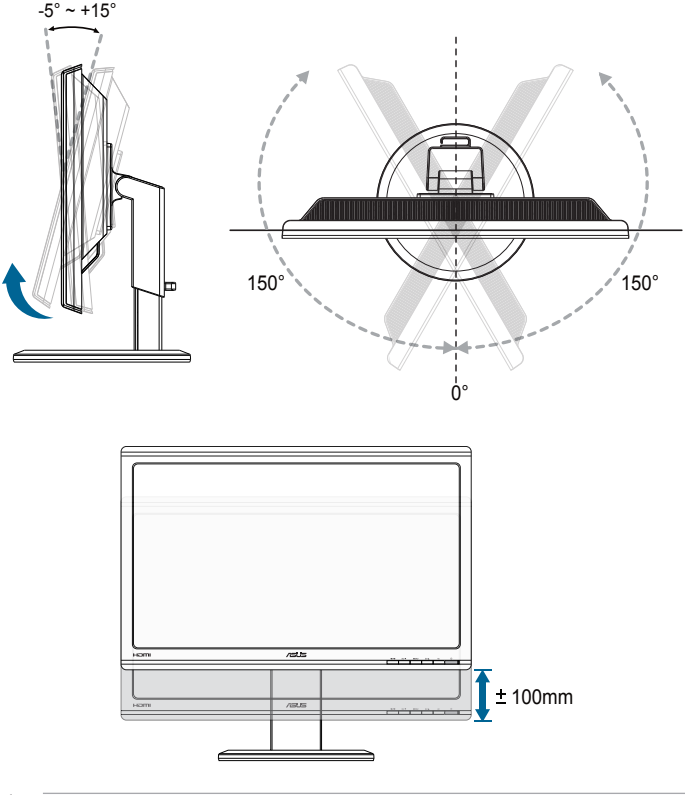

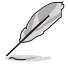

視角を調整する間ディスプレイが微かに振動するのは異常なことではありませ  $h_{\circ}$ 

## **2.3 アームの取り外し(VESAウォールマウント用)**

当ディスプレイの取り外し可能アームは、VESA ウォールマウント専用に設計 されたものです。

**アームの取り外し:**

- 1. 電源コードと信号ケーブルを抜きます。
- 2. ディスプレイをそのもっとも低い高さに下げてから、高さ調整ロックを挿 入します。
- 3. ディスプレイの前面を下にして、平らで汚れのないテーブルの上に注意 して置きます。
- 4. アームの4つのネジを、ネジ回しを使って取り外します。(図1)続いてア ームをディスプレイから取り外します。(図 2)

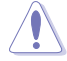

- ディスプレイの損傷を防ぐために、設置する台に柔らかい布を敷いておくこ とをお勧めします。
- ネジを取り外している間、スタンドを支えます。

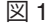

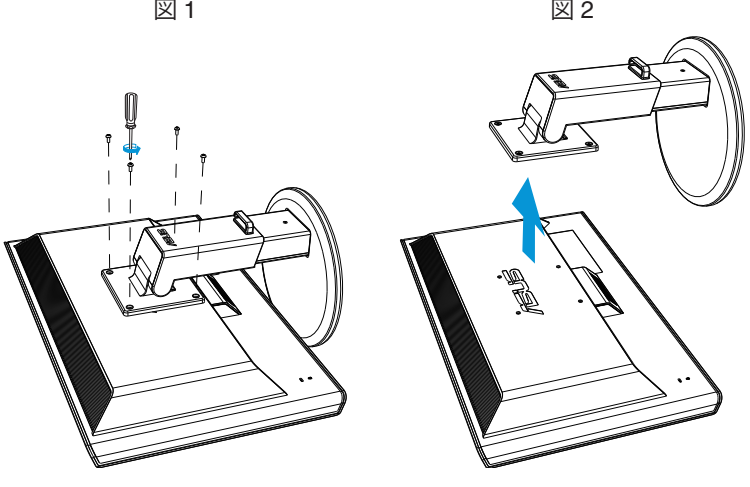

- 
- VESAウォールマウントキット(100 x 100 mm)は別売りです。
- ULリストに記載された、重量/荷重が 28kg 以上 (ネジ寸法: 4 x 12 mm)の ウォールマウントブラケットのみをご使用ください。

**3.1 画面(OSD)メニュー**

## **3.1.1 設定方法**

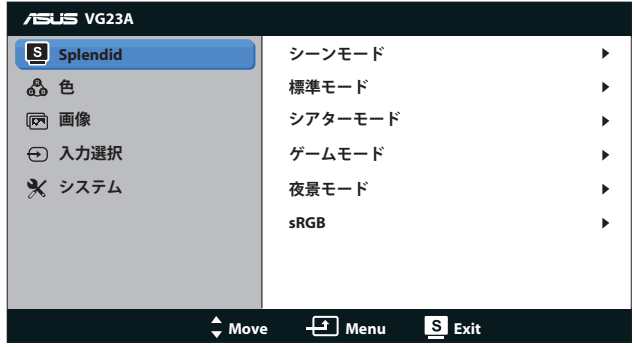

- 1. [MENU] ボタンを押してメニューを開きます。
- 2. [☆/▲] あるいは [3D/▼] ボタンを押して機能を選択します。 [MENU] ボタンを押すことで、強調表示された選択中の機能を確定します。選択 した機能にサブメニューが存在する場合は、再度 [☆/▲] あるいは [3D/ ▼] ボタンを押してサブメニューの機能を選択します。 [MENU] ボ **ことが**<br>タンを押すことで、強調表示された選択中の機能を確定します。
- 3. 選択した機能の設定を変更するには [ む / ▲ ] または [3 D / ▼ ボタンを 押します。
- 4. メニューを終了するには [3 ] ボタンを押します。他の機能の調整を おこなうには、手順2と手順3を繰り返します。

### **3.1.2 メニューの説明**

#### **1. Splendid**

この機能には6つのサブ機能があり、お好みに応じて選択することができ ます。各モードにはリセットオプションがあり、設定の変更内容を維持す るか、プリセットモードに戻るかを選択できます。

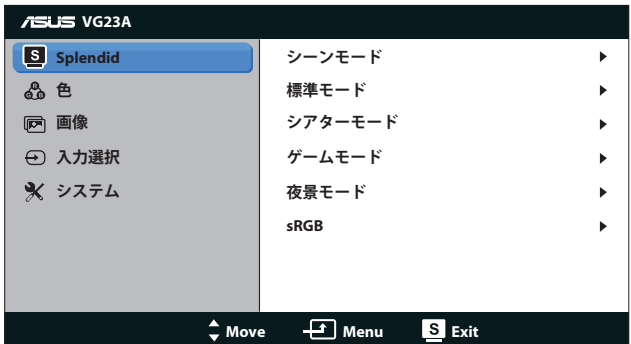

- **• シーンモード**: SPLENDID™ 画質向上機能を使用した風景写真 の表示に最適なモードです。
- **• 標準モード**: これはSPLENDID™ 画質向上機能を使用したドキ ュメント編集に最適なモードです。
- **• シアターモード**: SPLENDID™ Video Intelligence Technology を使用した映画に最適なモードです。
- **• ゲームモード**: SPLENDID™ 画質向上機能で再生するゲームに 最適なモードです。
- **• 夜景モード**: SPLENDID™ 画質向上機能を使用した暗いシーン のゲームや映画に最適なモードです。
- **• sRGBモード**: sRGB色空間と互換しています。sRGBモードは ドキュメント編集に最適なモードです。

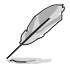

• 標準モードで、彩度とASCR機能はユーザーによる設定変更ができません。 • 他のモードでは、sRGB機能はユーザーによる設定変更ができません。

**2. 色**

このメニューからご希望の色設定を選択します。

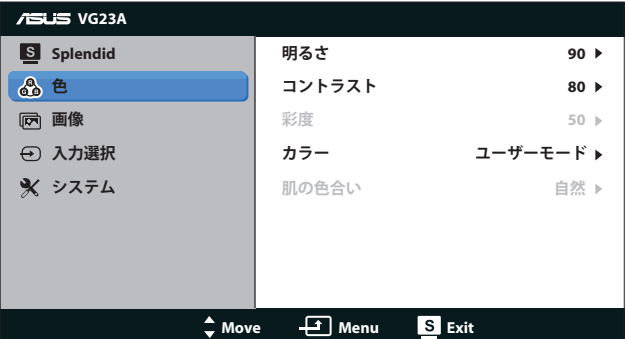

- **明るさ: 0~100の範囲で調節可能です。 ☆/▲ ボタンはこの機** 能を有効化するためのホットキーでもあります。
- **• コントラスト**: **0**~**100**の範囲で調節可能です。
- **• 彩度**: **0**~**100**の範囲で調節可能です。
- **• カラー**: 次の4種のカラーモードがあります:「**冷たい**」、 「**通常**」、「**暖かい**」、「**ユーザーモード**」。

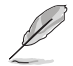

色温度のユーザーモードでは、赤、緑、青の色みのユーザー設定が可能です。 0~100の範囲で調整します。

- **• 肌の色合い**: 3つのカラーモード「**赤みがかった色**」、「**自 然**」、「**黄色っぽい色**」があります。
- **3. 画像**

このメニューから、画像に関連した設定をおこないます。

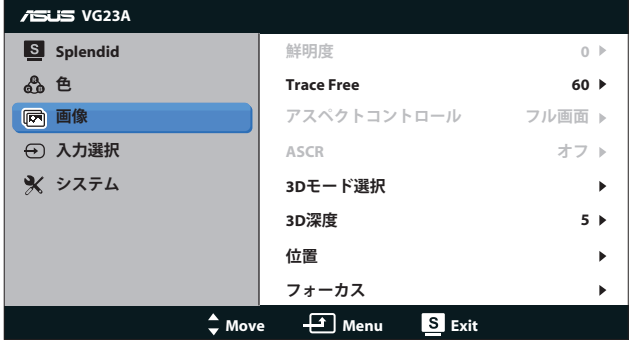

- **• 鮮明度**: 画像の鮮明度を調整します。 **0**~**100**の範囲で調節可 能です。
- **• Trace Free**: 応答時間を速めます。 **0**~**100**の範囲で調節可能 です。
- **• アスペクトコントロール**: アスペクト比を「**4:3**」、「**フル画 面**」、「**OverScan**」の間で切り替えられます。「**OverScan**」 アスペクト比はHDMI入力でのみ利用可能。)
- **• ASCR**: ASCR (ASUS Smart Contrast Ratio)機能のオンあるい はオフを切り替えます。(**シーン**、**シアター**、**ゲーム**、**夜景**モー ドでのみ使用可能です)。
- **• 3Dモード選択**: 3D画像向けのタイプを選択します。
	- **• デフォルト:**「**2Dから3Dへ**」機能はオフです。
		- **• 2Dから3Dへ:** 2D入力画像の際に「**2Dから3Dへ**」機能を オンにします(ホットキー3D/▼を押してこの機能にア クセスします)。
		- **• 3D Top-and-Bottom**、 **3D Side-by-Side (Half):** 入力される 3D画像向けのタイプを選択します。

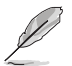

- 「**3Dモード選択**」メニューは、2Dタイプの入力ソースでのみ利用可能です。
- 「**3D Top-and-Bottom**」および「**3D Side-by-Side (Half)**」メニュー は、720p/1080i/1080p 対見ぬgのHDMIソースおよび InfoFrameなしの3Dタ イプでのみ利用可能です。
- **• 3D深度**: 3D画像の被写界深度を調整します。 **1**~**10**の範囲で 調節可能です。
- **• 位置**: 画像の水平位置と垂直位置を調節します。 **0**~**100**の範 囲で調節可能です。(VGA入力でのみ利用可能。)
- **• フォーカス**: (位相)と(クロック)を別々に調節することで、画像 の横線ノイズと縦線ノイズを削減します。 **0**~**100**の範囲で調節 可能です。(VGA入力でのみ利用可能。)

- 「位相」はピクセルクロック信号の位相を調節します。 位相を誤って調節す ると、画面に横線ノイズが現れます。
- クロック(ピクセル周波数)は、1回の水平スィープでスキャンされるピクセ ルの数を制御します。 周波数に誤りがある場合、画面には縦向きの縞模様が 現れ、画像が相対的に表示されません。

#### **4. 入力選択**

入力ソースを「**VGA**」、「**DVI**」、「**HDMI 1**」、「**HDMI 2**」から選択します。

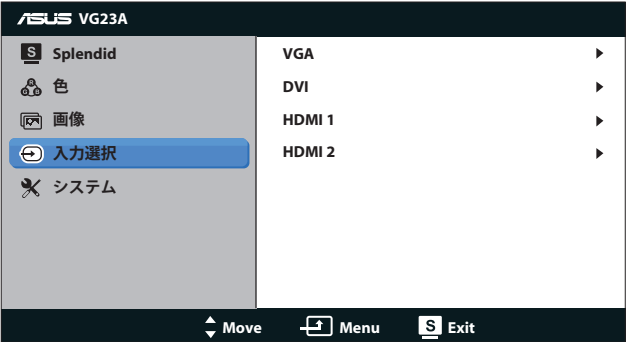

**5. システム**

システム設定を調整します。

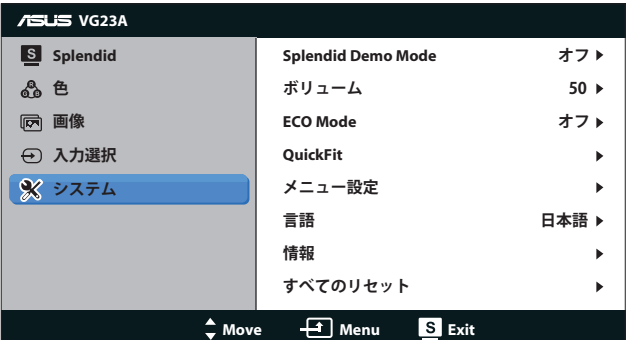

- **• Splendid Demo Mode:**Splendidモード比較のために画面を二 分割します。(**シーン**モード、**シアター**モード、**ゲーム**モード、 **夜景**モードでのみ使用可能です)。
- **• ボリューム:** スピーカーとイヤホン出力音量を調整します。 **0** ~**100**の範囲で調節可能です。
- **• ECO Mode:** 省電力のエコモードをオンにします。 (エコがオ ンのとき、グレーレベルが識別できない場合があります。 コン トラスト比を100に設定したときの明るさは、グレーレベルより も暗くなります。)
- **• QuickFit:** 3つのパターンがあります: (1) グリッドパターン (2) 用 紙サイズ (3) 写真サイズ

1. グリッドパターン:デザイナーおよびユーザーはページ上の コンテンツおよびレイアウトを整理し、一貫した表示とスタイ ルを維持することができます。

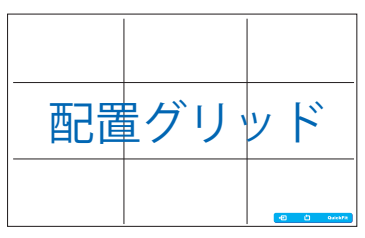

2. 用紙サイズ:ユーザーはドキュメントをディスプレイ上に実寸 で表示することができます。

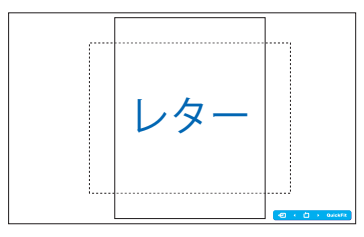

3. 写真サイズ:写真家やその他のユーザーは写真をディスプレ イ上に実寸で正確に表示し、編集することができます。

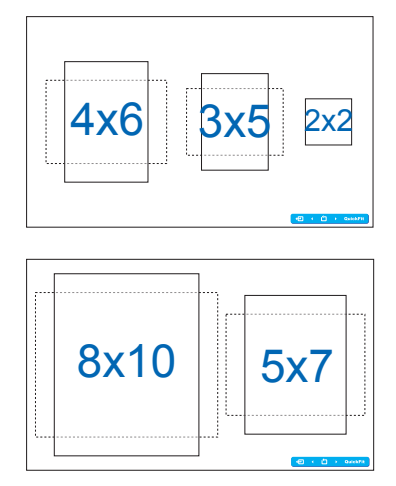

- **• メニュー設定**:
	- **• 水平位置 / 垂直位置**: メニューの水平位置と垂直位置を**0** ~**100**の範囲で調節します。
	- **• メニュータイムアウト**: メニュータイムアウトを**10**~**120** 秒の範囲で調節します。
	- **• DDC/CI**: DDC/CI機能を有効化あるいは無効化します。
	- **• 透明**: メニュー背景を不透明から透明までの範囲で調節し ます。
- **• 言語**:「**英語**」、「**フランス語**」、「**ドイツ語**」、「**スペイン 語**」、「**イタリア語**」、「**オランダ語**」、「**ロシア語**」、「**繁 体字中国語**」、「**簡体字中国語**」、「**日本語**」の10ヶ国語から 選択できます。
- **• 情報**: ディスプレイ情報を表示します。
- **• すべてのリセット**:「**はい**」を選択するとデフォルト設定が復 元されます。

# **3.2 仕様**

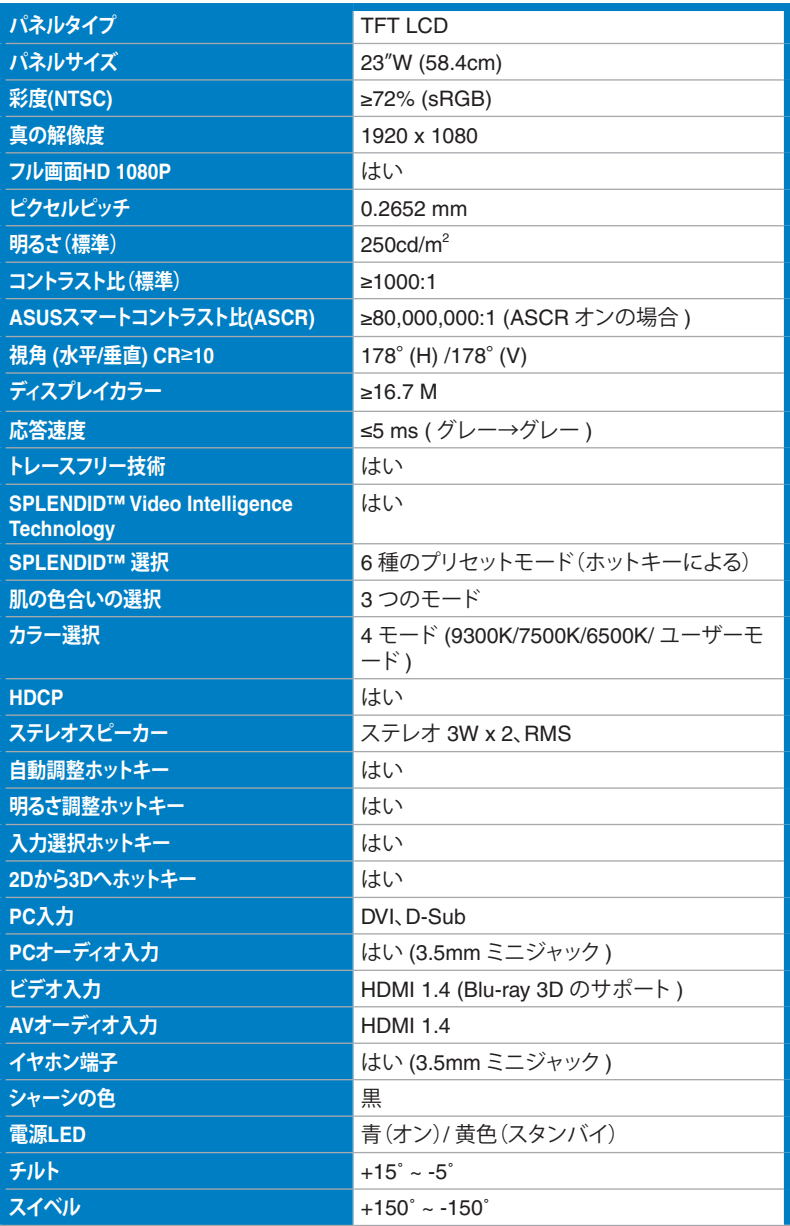

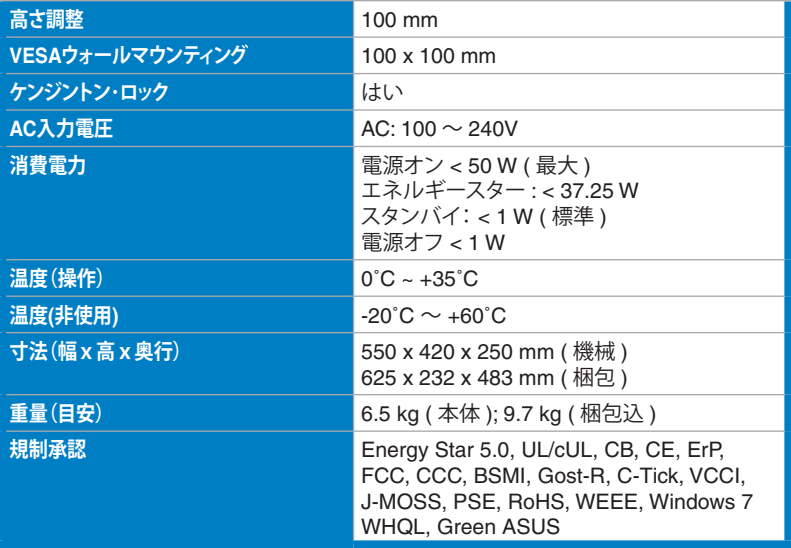

\* 仕様は予告なしに変更される場合があります。

# **3.3 トラブルシューティング(FAQ)**

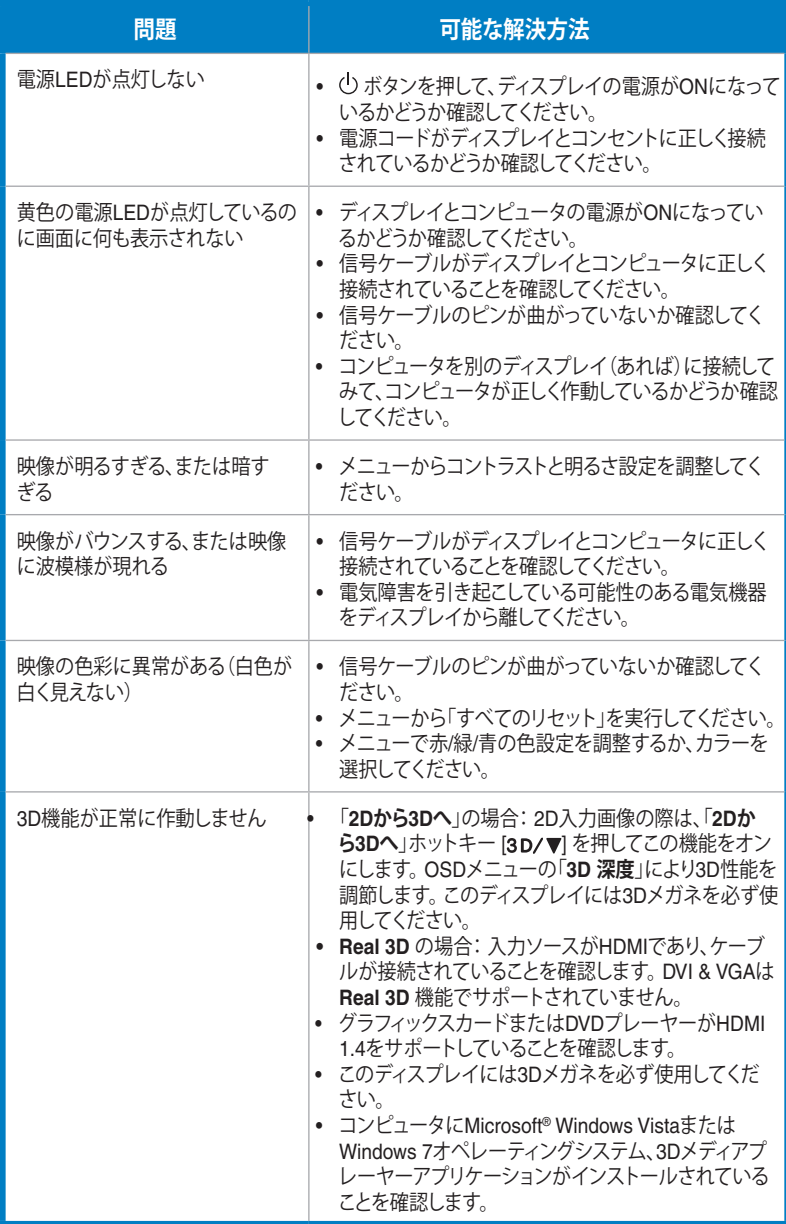

# **3.4 対応タイミング一覧**

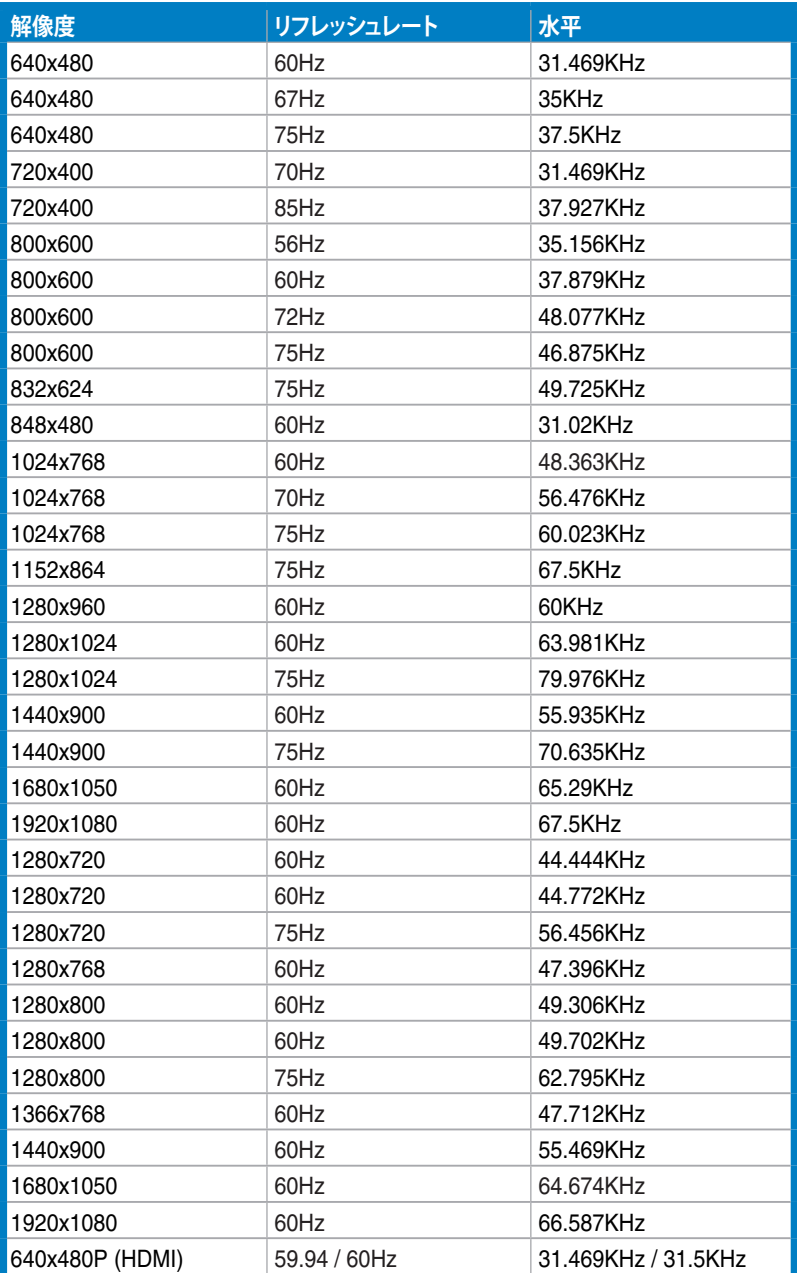

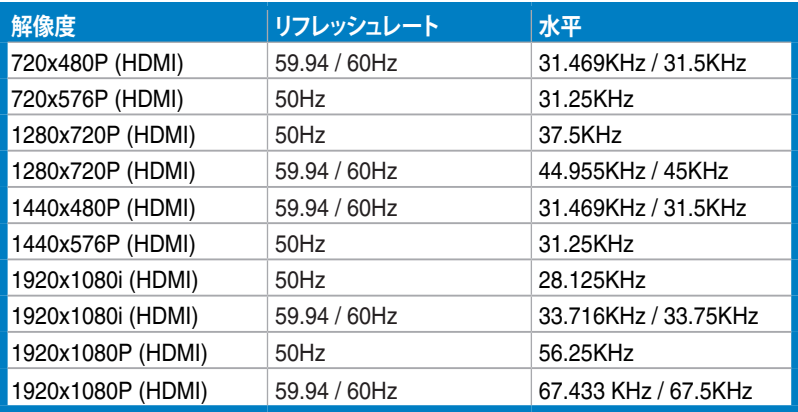

## **3Dディスプレイモード、プライマリタイミングリスト(HDMI入力のみ)**

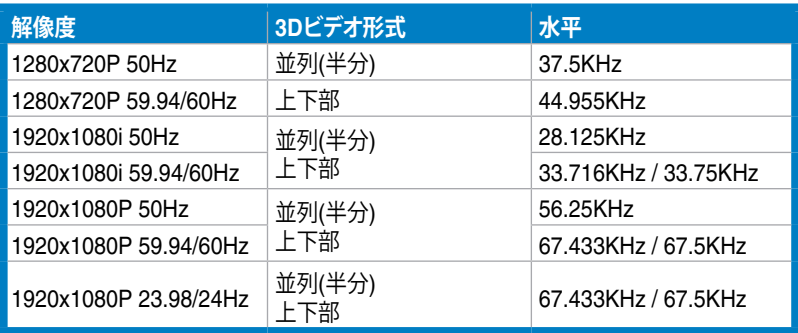